- **4** Klepněte na možnost **Obnovení & Navrácení systému do posledního nastaveníí**, zvolte možnost **Obnovení systému** a klepněte na možnost **Vytvořit médium pro obnovení systému**.
- **5** Pozorně si přečtěte pokyny na obrazovce a poté klepněte na možnost **Další**.
- **6** Postupujte podle pokynů na obrazovce.

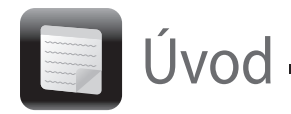

#### Zobrazení aktuálního stavu postupu může určitou dobu trvat.

Během vytváření Média pro obnovení systému jednotku nevysunujte ani neodpojujte. Mohlo by dojít k selhání procesu.

Médium pro obnovení systému uchovávejte na bezpečném místě.

#### $\mathbb{Z}^n$

Médium pro obnovení systému nemusí být možné vytvořit na každé jednotce USB Flash. Další informace najdete v souboru nápovědy dodaném se softwarem **VAIO Care**.

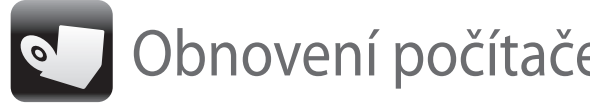

### Obnovení z oblasti pro obnovení

#### **Modely s tlačítkem ASSIST**

## Vytvoření Média pro obnovení systému

**1** Když je počítač vypnut, spusťte stisknutím tlačítka **ASSIST** nástroj **Záchrana VAIO Care**.

#### $\mathbb{Z}_{\mathbb{Z}}$

Pokud systém zobrazí okno volby jazyka, vyberte požadovaný jazyk a klepněte na tlačítko **OK**.

**2** Klepněte na možnost **Spustit průvodce obnovením**.

#### $\mathbb{Z}_{\mathbb{Z}}$

Chcete-li provést vlastní obnovení, zvolte možnost **Nástroje** a **Spusťte pokročilého průvodce obnovením**.

**3** Postupujte podle pokynů na obrazovce.

#### **Modely bez tlačítka ASSIST**

**1** Zapněte počítač a než zhasne logo VAIO, stiskněte několikrát klávesu **F10**. Po zobrazení dialogového okna **Upravit možnosti spuštění** stiskněte klávesu **Enter**.

Pokud systém zobrazí okno volby jazyka, vyberte požadovaný jazyk a klepněte na tlačítko **OK**.

**2** Zvolte možnost **Spustit průvodce obnovením**.

#### $\mathbb{Z}_{\mathbb{Z}}$

Chcete-li provést vlastní obnovení, zvolte možnost **Nástroje** a **Spusťte pokročilého průvodce obnovením**.

**3** Postupujte podle pokynů na obrazovce.

## Obnovení z Média pro obnovení systému

- □ Záchrana (zálohování) dat
- □ Obnovení počítače
- □ Vymazání všech dat z integrovaného paměťového zařízení

- **1** Pokud z Média pro obnovení systému (optické disky) obnovujete systém počítače, ve kterém není integrovaná optická jednotka, připojte k počítači a ke zdroji střídavého napájení externí optickou jednotku (není součástí dodávky).
- **2** Do optické jednotky počítače v normálním režimu vložte médium pro obnovení nebo k portu USB připojte jednotku USB Flash.
- **3** Vypněte počítač a znovu ho zapněte.
- **4** Pokud používáte externí optickou jednotku nebo jednotku USB Flash, stiskněte několikrát klávesu **F11** (dříve než zhasne logo VAIO). Počítač zobrazí okno **Správce spouštění systému Windows**.
- **5** Klávesou  $\uparrow$  nebo  $\downarrow$  zvolte možnost Start **VAIO Care Rescue** a stiskněte klávesu **Enter**.

#### $\mathbb{Z}$

Pokud systém zobrazí okno volby jazyka, vyberte požadovaný jazyk a klepněte na tlačítko **OK**.

**6** Zvolte možnost **Spustit průvodce obnovením**.

#### $\mathbb{Z}_1$

Chcete-li provést vlastní obnovení, zvolte možnost **Nástroje** a **Spusťte pokročilého průvodce obnovením**.

**7** Postupujte podle pokynů na obrazovce.

Chcete-li systém počítače obnovit do stavu z výroby, použijte některý z následujících způsobů obnovení.

Obnovení počítače odstraní všechna data uložená na integrovaném paměťovém zařízení.

## Obnovení

### **Co je obnovení?**

Obnovení je proces sloužící k obnovení systému počítače do stavu z výroby.

Systém počítače můžete obnovit dvěma způsoby:

- □ Z Média pro obnovení systému
- $\square$  Z oblasti pro obnovení

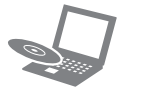

### **Kdy je obnovení nutné?**

- **Počítač je nestabilní.**
- □ Počítač byl napaden počítačovým virem.
- Počítač má potíže, které nelze vyřešit postupy pro řešení potíží.
- Omylem jste zformátovali jednotku C:.

#### **Který software mám použít pro údržbu a obnovení počítače?**

Použijte tento software.

#### **VAIO Care**

- □ Vytvoření Média pro obnovení systému
- □ Kontrola hardwaru počítače

#### **Záchrana VAIO Care**

Další informace najdete v souboru nápovědy dodaném se softwarem **VAIO Care** a **Záchrana VAIO Care**.

### **Co je oblast pro obnovení?**

Oblast pro obnovení na integrovaném paměťovém zařízení obsahuje data pro obnovení systému a aplikací. Tato data obvykle nemůžete měnit nebo odstraňovat, ale existují komerčně dostupné aplikace, které to umožňují.

#### **Proč mám vytvářet Médium pro obnovení systému?**

Médium pro obnovení systému slouží k obnovení počítače do původního stavu z výroby. Pokud systém Windows nelze spustit a odstranili jste oblast pro obnovení, budete k obnovení potřebovat Médium pro obnovení systému. Médium pro obnovení systému vytvořte bezprostředně poté, co je počítač připraven k použití.

## Zálohování

### **Co je zálohování?**

Proces zálohování je vytvoření záložní kopie dat uložených na integrovaném paměťovém zařízení a její uložení na jiné místo.

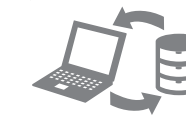

### **Proč mám zálohovat data?**

Při neočekávaných událostech nebo infekci počítačovými viry můžete ztratit data uložená na integrovaném paměťovém zařízení. K obnovení dat je třeba záložní kopie. Pravidelné zálohování dat je důrazně doporučováno.

#### **Jako médium pro obnovení systému nelze používat disky Blu-ray Disc™, DVD-RAM, CD-R**

# **ani CD-RW.**

 $\mathbb{Z}_0$ 

- Jako Médium pro obnovení systému můžete použít optické disky nebo jednotku USB Flash. Doporučujeme však používat optické disky, například DVD-R. Data na jednotce USB Flash totiž můžete nechtěně vymazat.
- Počet potřebných disků, použitelné typy médií a potřebná kapacita jednotky USB Flash pro vytvoření médií bude zobrazena během procesu
- **1** Připojte počítač k Internetu a pomocí nástroje **VAIO Update** stáhněte a nainstalujte nejnovější aktualizace počítače.

vytváření médií.

- 
- **2** Pokud Médium pro obnovení systému (optické disky) vytváříte v počítači, ve kterém není integrovaná optická jednotka, připojte k počítači a ke zdroji střídavého napájení externí optickou jednotku (není součástí dodávky).

VAIO Care<sup>ty</sup> VAIO status Die System care Troubleshooting  $\blacktriangleright \bigotimes_{\mathbb{Z}}$  Diagnostics ▶ **●** Recovery & restore Contact Sony

 $\mathbb{Z}$ 

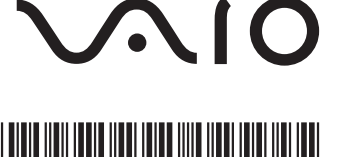

#### **3** Klepněte na možnost **Start** , **Všechny programy** a **VAIO Care**.

Pokud počítač zobrazí okno **Řízení uživatelských účtů**, klepněte na tlačítko **Ano**.

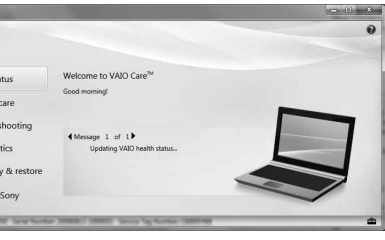

Pokud jste k počítači přihlášeni jako standardní uživatel, může vás počítač požádat o zadání uživatelského jména a hesla správce.

Médium pro obnovení systému vytvořte ihned po nastavení.

## **SONY**

# Průvodce k zotavení, zálohování a odstraňování potíží

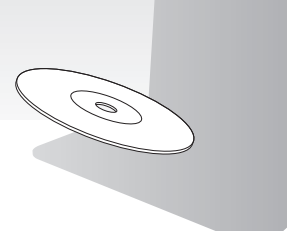

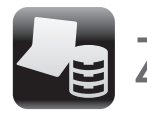

## Zálohování a obnovování dat —

### **Z oblasti pro obnovení nelze obnovit systém**

Pokud jste pomocí příslušného softwaru změnili oblast pro obnovení, nainstalovali jiný operační systém než byl předinstalován nebo naformátovali integrované paměťové zařízení v jiném nástroji než **Záchrana VAIO Care**, obnovte počítač z Média pro obnovení systému.

- 
- 
- **2** Pomocí nástroje **VAIO Update** stáhněte a nainstalujte nejnovější aktualizace.
- Vyzkoušejte jiné spolehlivé disky.

### **Nelze vytvořit Médium pro obnovení systému**

□ Odpojte od počítače všechna nepotřebná externí zařízení.

 Vyzkoušejte následující možnosti:

**1** Restartujte počítač. Poté zkuste Médium pro obnovení systému vytvořit znovu.

□ Pokud systém počítače nelze obnovit z oddílu pro obnovení, restartujte počítač a zkuste ho obnovit znovu z oddílu pro obnovení nebo z Média pro obnovení systému.

### **Nelze dokončit proces obnovení**

- Vyzkoušejte následující možnosti:
- □ Zkontrolujte stav Média pro obnovení systému. Pokud používáte optické disky, zkontrolujte, zda nejsou ušpiněny nebo poškozeny. Pokud je disky nutné vyčistit, vyčistěte je a vyzkoušejte obnovení systému počítače znovu.
- □ Pokud systém počítače nemůžete obnovit pomocí jednotky USB Flash, připojte jednotku k jinému portu USB a zkuste systém počítače obnovit znovu.
- Pokud potíže potrvají, najdete další informace na webové stránce podpory VAIO.

- Když počítač používáte poprvé, zkontroluite zda je připojen ke zdroji střídavého napájení. Při dodání je vypínač odpojen až do chvíle, kdy počítač připojíte ke zdroji střídavého napájení.
- Zkontrolujte, zda je počítač řádně připojen ke zdroji napájení, zda je zapnut a zda svítí kontrolka napájení.
- □ Zkontrolujte, zda je správně nainstalován a nabit akumulátor.
- □ Pokud jsou připojena zařízení USB, odpojte je a restartujte počítač.
- Vyjměte všechny doplňkové paměťové moduly, které jste případně vložili od zakoupení počítače, a restartujte počítač.
- Pokud je počítač připojen do prodlužovacího kabelu nebo zálohovaného zdroje napájení (UPS), zkontrolujte, zda je prodlužovací kabel nebo zdroj UPS připojen k napájení a zapnut.
- □ Odpojte kabel nebo adaptér střídavého napětí a vyjměte akumulátor. Vyčkejte tři až pět minut. Vložte akumulátor, připojte napájecí kabel nebo adaptér a počítač znovu zapněte.
- Mohlo by dojít k poruše počítače způsobené kondenzací. V takovém případě počítač nejméně hodinu nepoužívejte.
- □ Zkontroluite, zda používáte dodaný kabel nebo adaptér střídavého napětí Sony.
- □ Pokud používáte externí monitor, zkontrolujte, zda je řádně připojen ke zdroji napájení a zda je zapnut.

### **Počítač nelze spustit**

Přečtěte si odpovědi ke zprávě "Kontrolka nabíjení rychle bliká a počítač se nespouští".

#### **Počítač zobrazí zprávu o nekompatibilitě nebo nesprávném vložení akumulátoru a přejde do režimu spánku**

#### **Systém Windows nepřijme mé heslo a zobrazí zprávu Enter Onetime Password**

#### Zálohování a obnovení v obnovení systémových souborů v případě potíží s provozem počítače v v provozem požitače při obnovování Běžné potíže při obnovování Běžné potíže **Obnovení systémových souborů pomocí bodu obnovení, když nelze spustit systém Windows**

- 1 Proveďte kroky 1 až 4 postupu "Obnovení z Média pro obnovení systému" v části **Obnovení počítače** na přední straně.
- **2** Klávesou **↑** nebo ↓ zvolte možnost **Opravit Windows 7** a stiskněte klávesu **Enter**.
- **3** Vyberte rozložení klávesnice a klepněte na možnost **Další**.

Pokud třikrát po sobě zadáte nesprávné heslo pro zapnutí, zobrazí systém zprávu **Enter Onetime Password** a nespustí operační systém Windows. Pro vypnutí počítače stiskněte a podržte nebo posuňte a podržte vypínač na déle než čtyři sekundy a zkontrolujte, zda zhasla kontrolka napájení. Počkejte 10 až 15 sekund, restartujte počítač a zadejte správné heslo.

V heslech se rozlišují malá a velká písmena, a proto před zadáváním hesla zkontrolujte, jaká písmena píšete.

#### **Nemohu si vzpomenout na heslo pro zapnutí**

Pokud zapomenete heslo pro zapnutí, požádejte o jeho zrušení autorizované servisní středisko Sony. Za nové nastavení hesla je účtován poplatek.

#### **Zelená kontrolka napájení svítí, ale displej je prázdný**

- Několikerým stisknutím kombinace kláves **Alt+F4** zavřete okno aplikace. Možná došlo k chybě aplikace.
- Stiskněte klávesy **Ctrl+Alt+Delete**, klepněte na šipku u tlačítka **Vypnout** a zvolte možnost **Restartovat**.
- **Pro vypnutí počítače stiskněte a podržte nebo** posuňte a podržte vypínač na déle než čtyři sekundy.

Odpojte napájecí kabel nebo adaptér střídavého napětí a přibližně pět minut vyčkejte. Poté připojte napájecí kabel nebo adaptér a počítač znovu zapněte.

Vypnutí počítače klávesami **Ctrl+Alt+Delete** nebo vypínačem může způsobit ztrátu neuložených dat.

#### **Kontrolka nabíjení rychle bliká a počítač se nespouští**

- Může to znamenat, že akumulátor není správně nainstalován. Situaci vyřešíte tak, že vypnete počítač a vyjmete akumulátor. Poté akumulátor znovu vložte do počítače. Podrobnosti najdete v **uživatelské příručce** na obrazovce.
- □ Pokud situace trvá, není nainstalovaný akumulátor kompatibilní. Vyjměte akumulátor a obraťte se na
- autorizované servisní středisko Sony. Nejbližší středisko nebo zástupce najdete v **uživatelské příručce** na obrazovce.

## dat, když lze spustit systém Windows

Když lze spustit systém Windows, zálohujte a obnovujte data funkcemi Windows. Chcete-li tyto funkce použít, klepněte na možnost **Start**, **Ovládací panely**, **Systém a zabezpečení** a **Zálohování a obnovení**.

### Zálohování a obnovení dat, když nelze spustit systém Windows

Když nelze spustit systém Windows, zálohujte data nástrojem **Záchrana VAIO Care**.

Chcete-li obnovit soubory, které jste zálohovali nástrojem **Záchrana VAIO Care**, použijte nástroj **Nástroj pro obnovení dat počítače VAIO**.

## Obnovení dat pomocí bodu obnovení

Bod obnovení umožňuje obnovit systémové soubory počítače do předchozího stavu platného v době vytvoření bodu obnovení. Body obnovení jsou obvykle vytvářeny automaticky, například při instalaci ovladačů. Doporučujeme však, abyste bod obnovení vytvořili v okně **Ovládací panely** ručně před každou instalací softwaru nebo ovladačů do počítače.

Pokud není vybráno vhodné rozložení klávesnice, nemusí být možné zadat správně heslo.

**4** Vyberte operační systém a klepněte na možnost **Další**.

Pokud jste po posledním zálohování funkcí zálohování systému Windows změnili soubory, zálohujte soubory nástrojem **Záchrana dat**.

- **5** Klepněte na možnost **Obnovení systému**. Počítač zobrazí okno **Obnovení systému**.
- **6** V okně **Obnovení systému** klepněte na možnost **Spustit nástroj Obnovení systému**.
- **7** Pokud je v okně **Obnovení systému** zobrazena možnost **Vybrat jiný bod obnovení**, vyberte ji a klepněte na tlačítko **Další**. Pokud tomu tak není, klepněte na tlačítko **Další**.
- **8** Vyberte bod obnovení a klepněte na možnost **Další**.
- **9** Klepnutím na možnost **Dokončit** bod obnovení potvrďte.

Jakmile zobrazené okno požádá o restartování počítače, restartujte počítač.

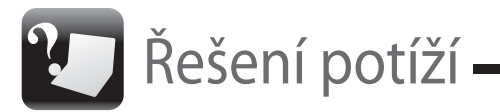

Než se obrátíte na autorizované servisní středisko Sony nebo přímo na místního prodejce výrobků Sony, vyzkoušejte tyto možnosti.

- Přečtěte si část o řešení potíží v tomto oddílu nebo v **uživatelské příručce** na obrazovce.
- Spusťte nástroj **VAIO Care** a proveďte potřebné operace.
- Navštivte webovou stránku podpory VAIO.